# SPARES CART AND CHECKOUT

**CUSTOMER PORTAL USER GUIDE**

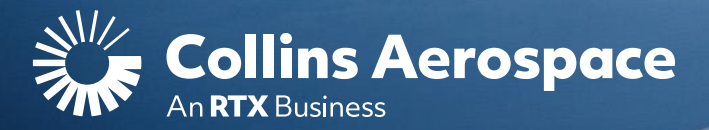

## LOGIN

### **Spares Cart And Checkout**

the use of our established customers.

**Login to your Collins Portal account** to see more information tailored to your company.

If you do not have an account, click the **Register** button to gain access.

Instructions can be found here or in the **[FAQ and Customer Support](https://www.collinsaerospace.com/what-we-do/service-and-support/support/help/customer-portal-help/)** page.

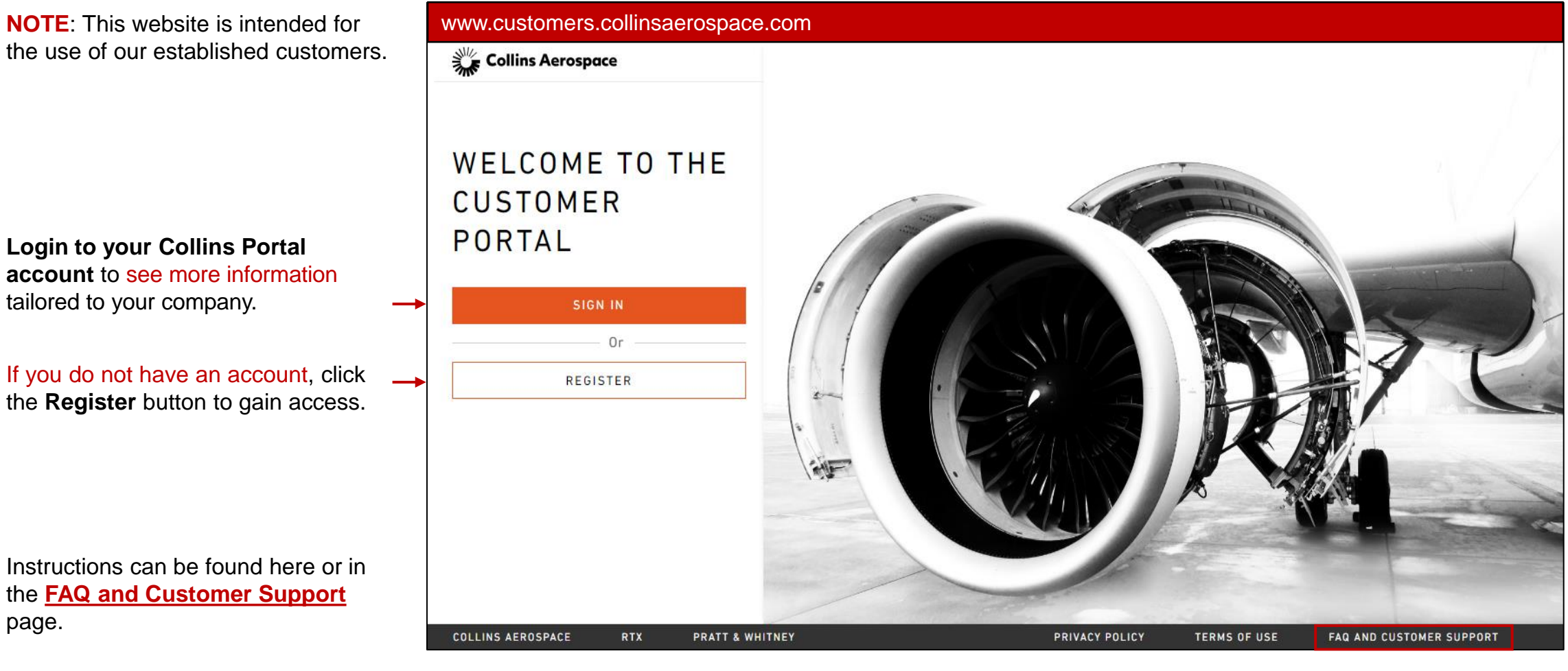

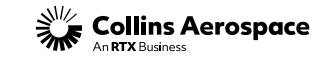

### CART

### **Spares Cart And Checkout**

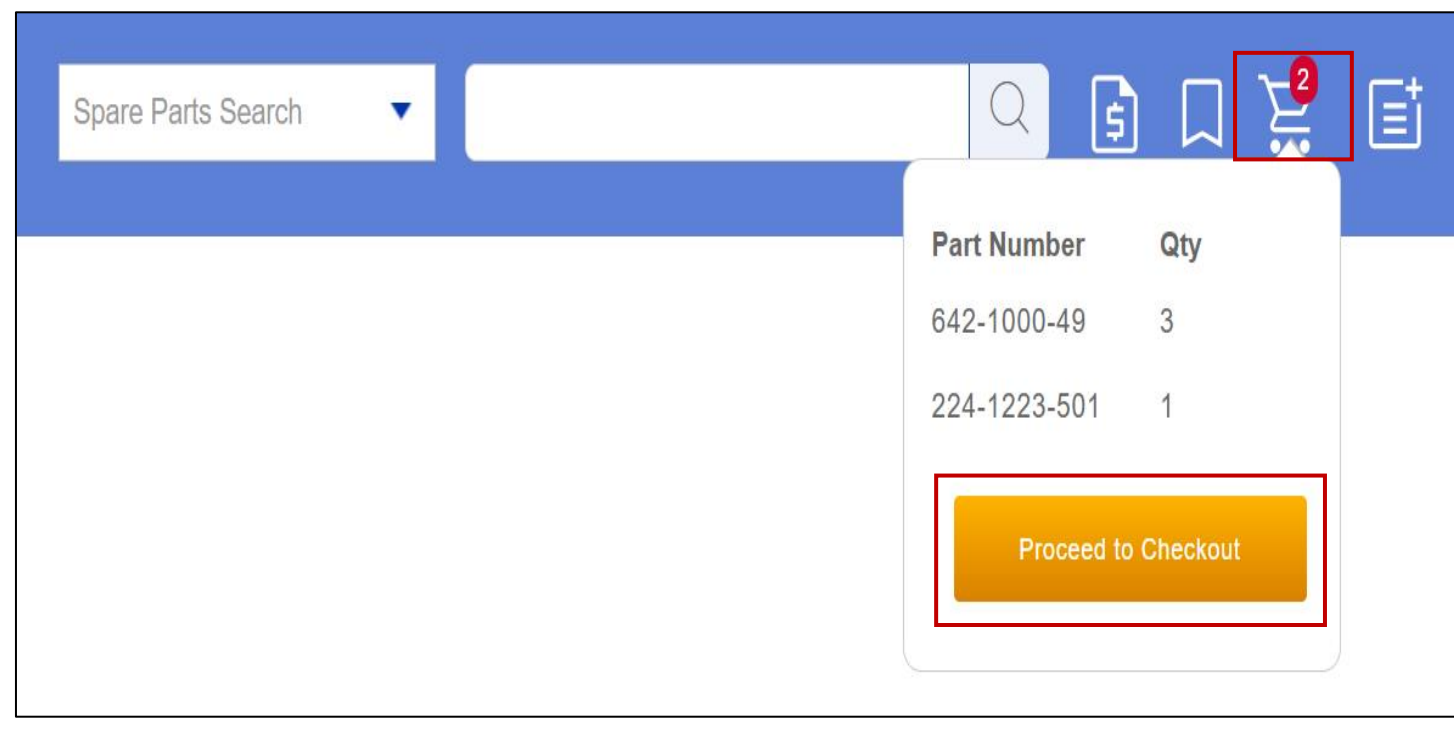

Cart icon will show you how many items are in your Shopping Cart.

When you add an item to the cart, this expanded cart window briefly opens to show you the items in your cart.

Hover over the cart to display its contents and can click Proceed to Checkout when you are ready to check out.

You can continue shopping by entering additional part numbers in the Search field at the top of the screen.

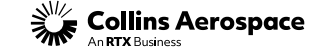

### YOUR CART

#### **Spares Cart And Checkout**

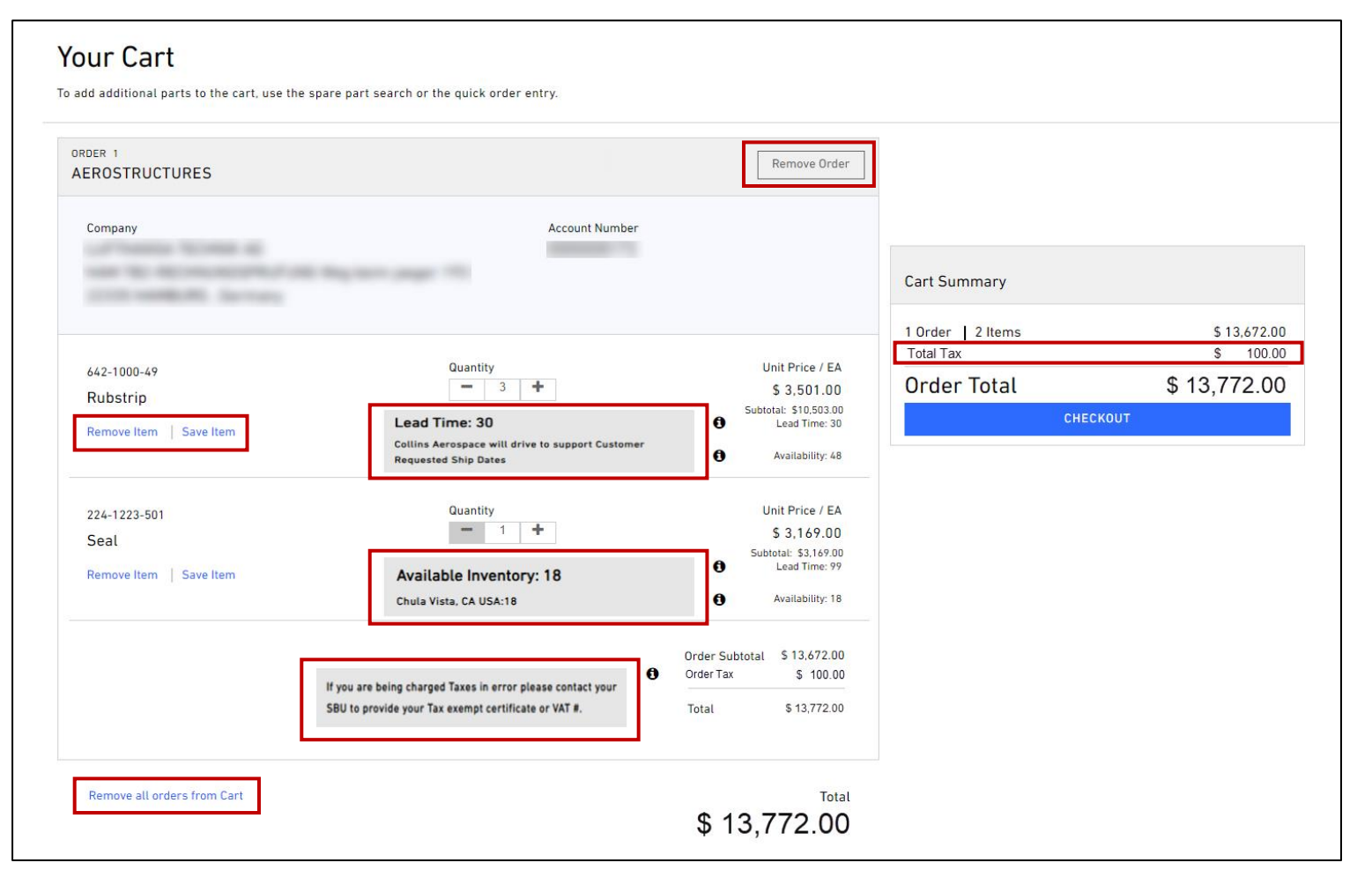

Clicking the Cart icon or the Proceed To Checkout button directs you to the Your Cart page to view and edit item(s) in cart.

- Edit Quantity
- Remove All Orders From Cart
- Remove Items
- Remove Order
- Save Item to add parts to Save For Later - List Management Page

Hover over the Information icon to view additional information.

- Lead Time to see notes.
- Availability to see inventory location.
- Order Tax to see notes.

Tax field allows you to view Tax information when applicable.

Click Checkout button to proceed to the checkout page.

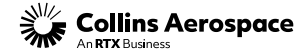

### SAVE FOR LATER

#### **Spares Cart And Checkout**

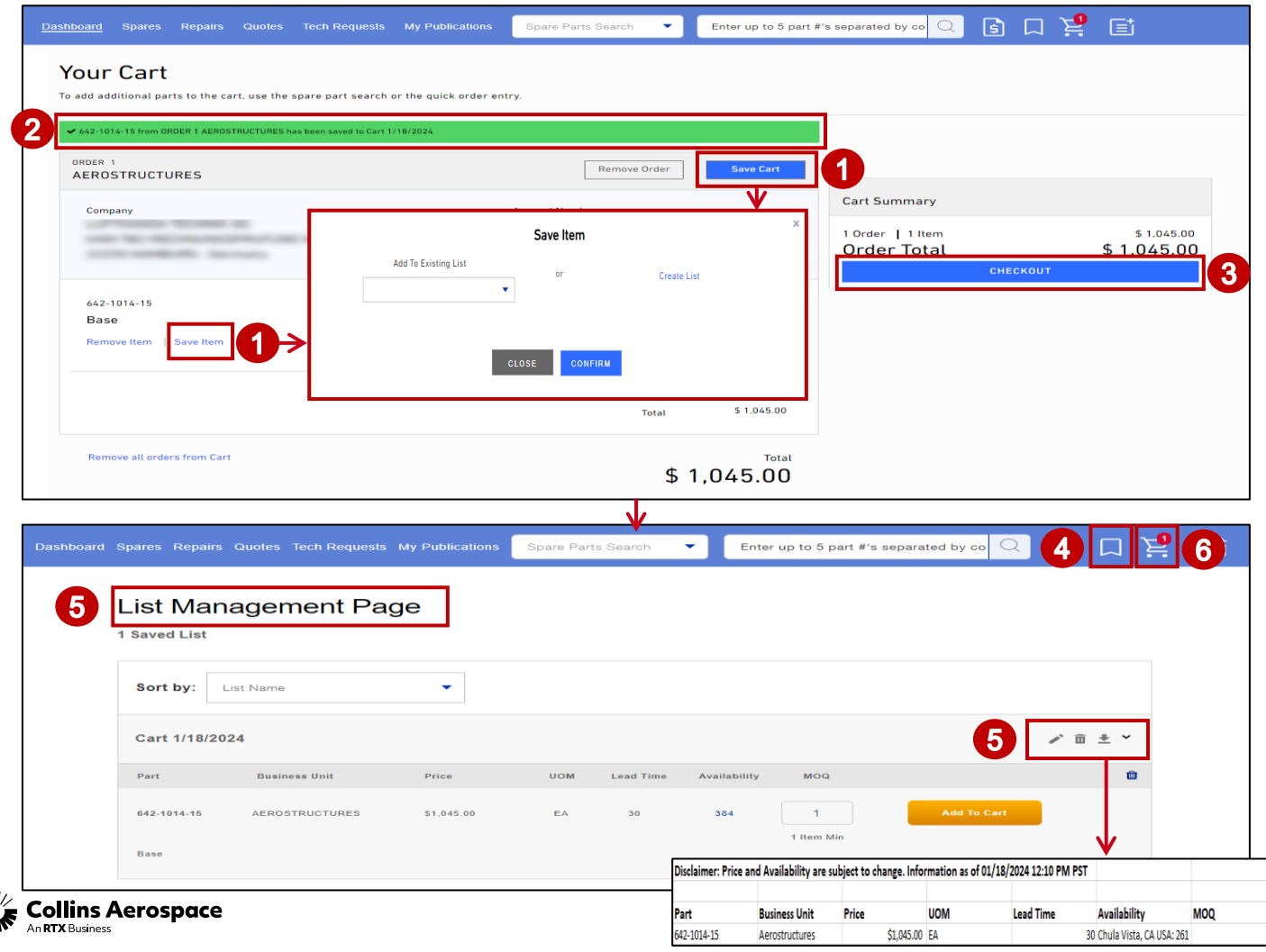

Save Item / Save Cart function will allow you to add the part to an existing list or create a new list. You can create up to 15 lists. Each list can contain up to 50 parts.

- 1. Click Save Item / Save Cart displays the Save List popup to add parts to an existing list or create a new list in the Save For Later - List Management Page.
- 2. Message appears confirming item "has been saved to XXXX".
	- Item Saved are not removed from cart unless you click on Remove Item.
- 3. Click Checkout button to proceed to the checkout page. --OR --
- 4. To view Saved Items, click Save For Later icon.

• The bookmark icon from the top banner.

- 5. You will be directed to the List Management Page.
	- You can expand a list to view all parts within the list.
	- From the expanded list view, you can Add a part to a cart or remove the part from the list by clicking on the garbage can icon.
	- Clicking the garbage can icon at the list level removes the full list.
	- Clicking the Download button will download a copy of the list.
- 6. Click the Cart icon to be directed back to Your Cart page.

ৢ৾ৣ

### **CHECKOUT**

#### **Spares Cart And Checkout**

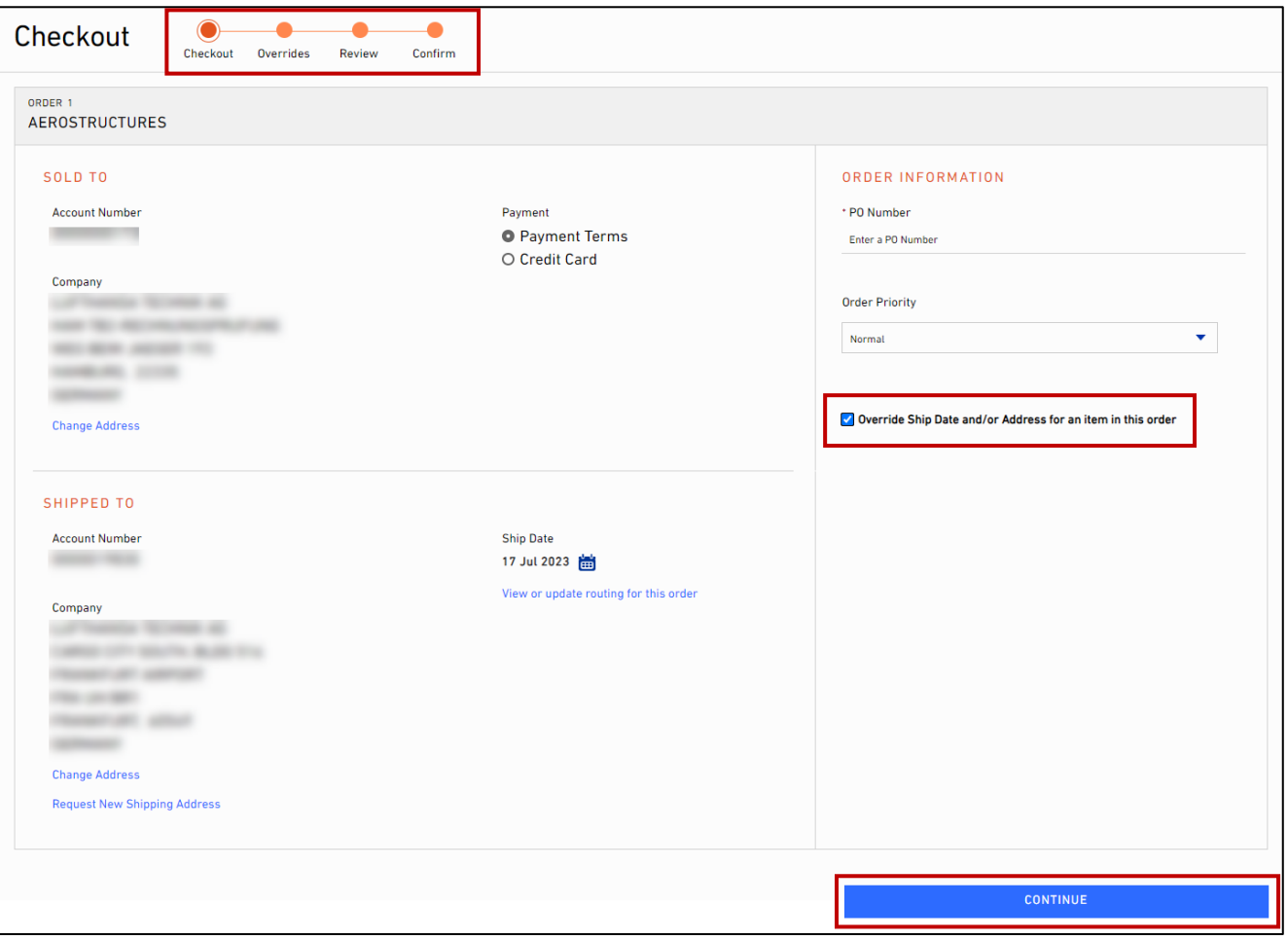

Tracker highlights where the you are in the checkout process.

Checkout page focuses on order level details.

You can modify Ship Dates at the order level on the Checkout page.

To make line level detail edits – you must select the Override Ship Date / Address option.

NOTE: Changing the default Sold To may affect pricing.

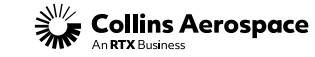

### PO NUMBER AND PAYMENT

#### **Spares Cart And Checkout**

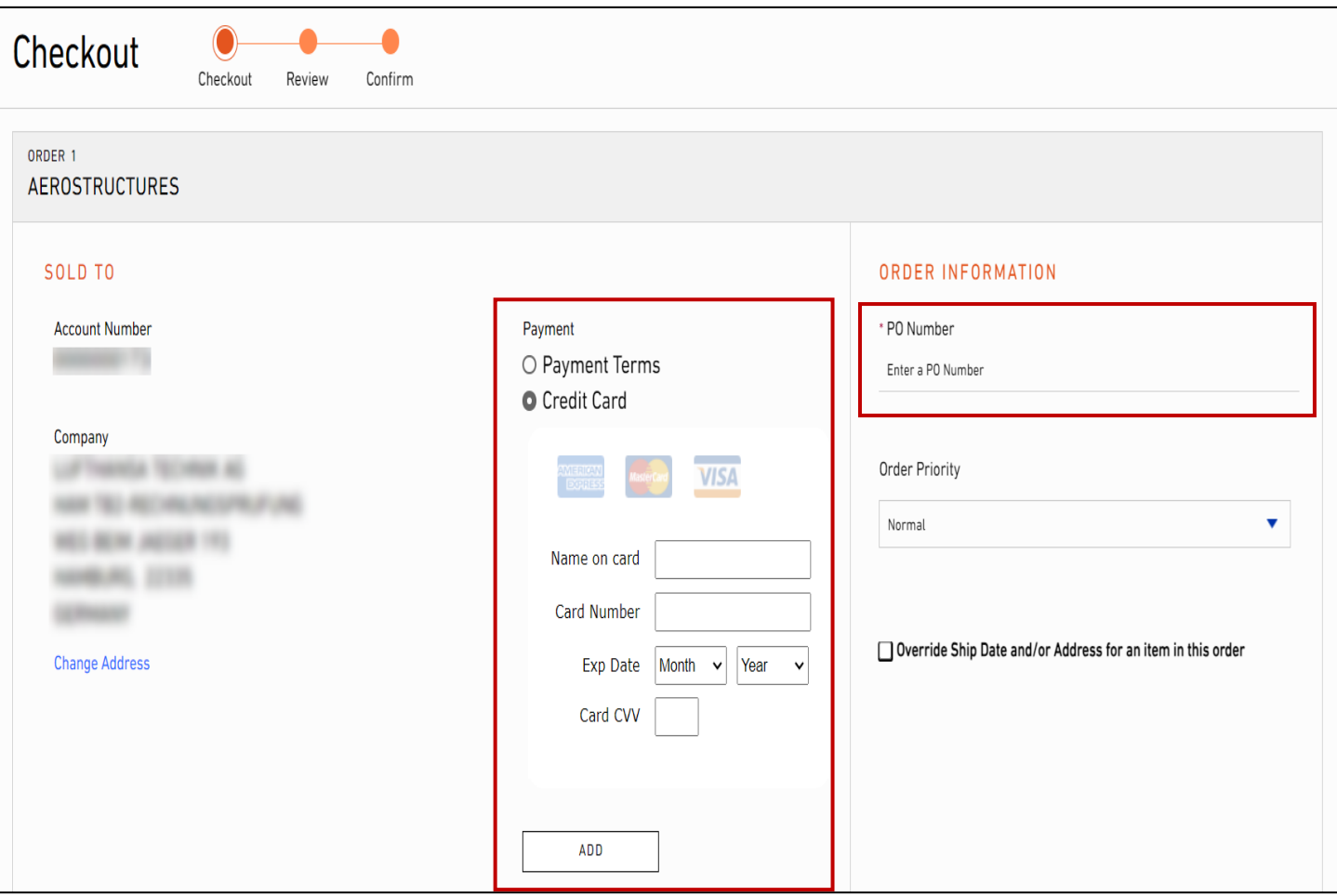

A PO (Purchase Order) Number is required to place an order.

#### Payment Options

- 1. Payment Terms is predefined base on setup and held in SAP.
- 2. Credit Card

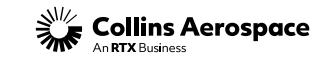

### ORDER PRIORITY

#### **Spares Cart And Checkout**

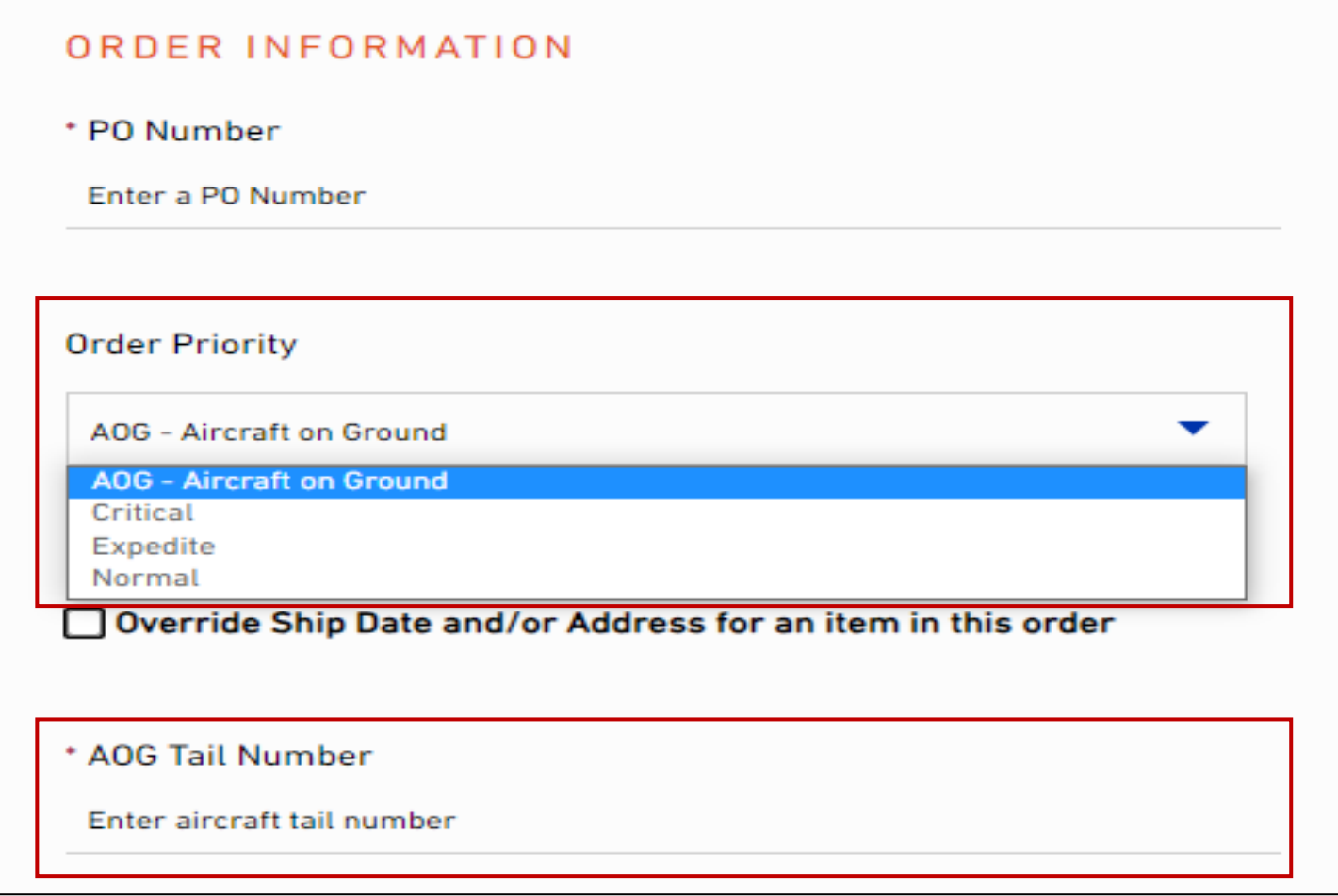

 $\frac{1}{2}$  Collins Aerospace

Select an Order Priority of normal, critical, expedite, or AOG (if available).

• AOG order priority requires an Aircraft Tail #.

Upon placement of your order for critical, expedite or AOG (if available), a notification will be sent to our Customer Support team(s) of your need.

## REQUEST NEW SHIPPING ADDRESS

### **Spares Cart And Checkout**

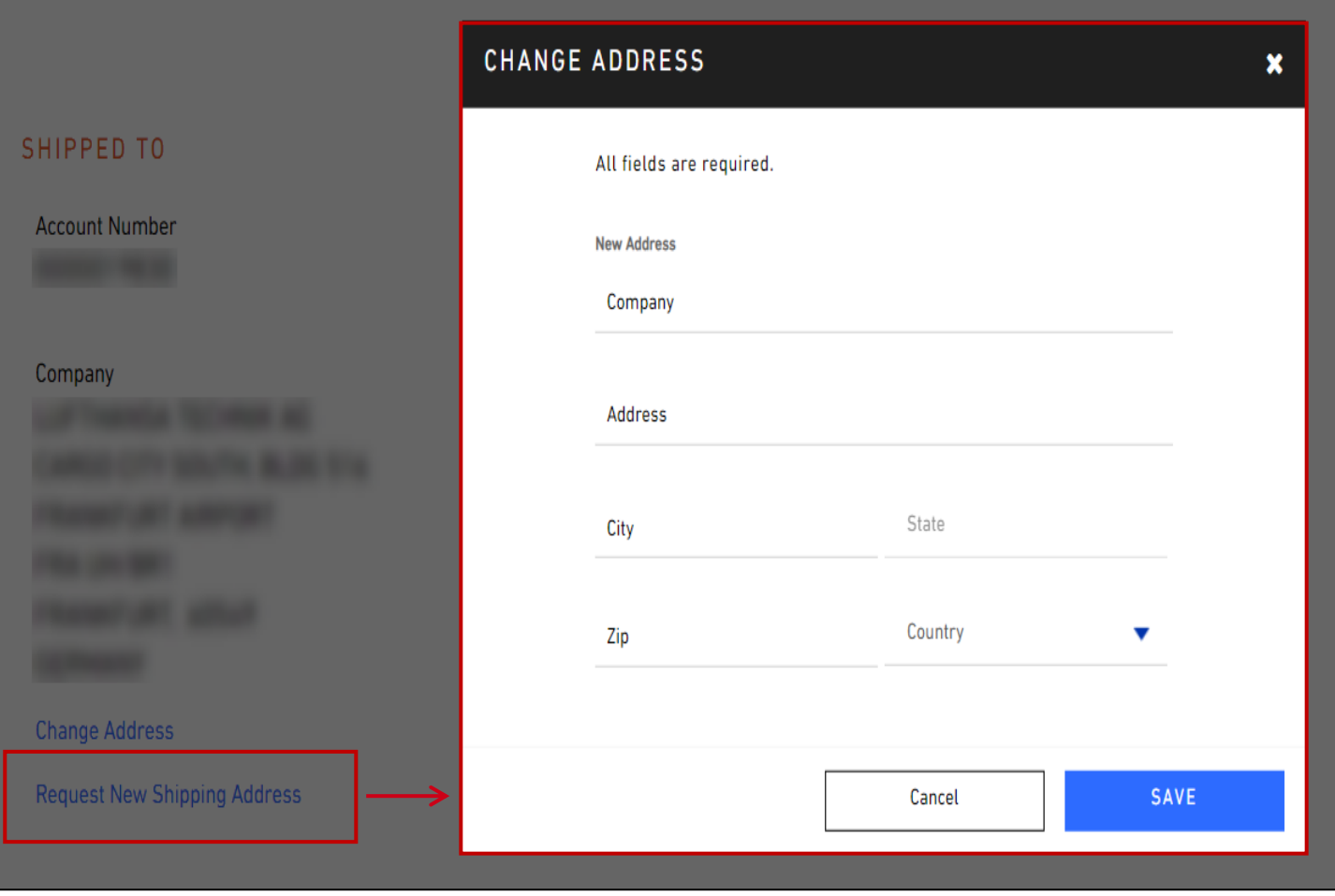

If your order needs to ship to an address that isn't found in the available list of ship to addresses, you may request a new shipping address.

Simply click the Request New Shipping Address link and complete the form.

Upon placement of your orders, we will notify our Customer Support team(s) of your request.

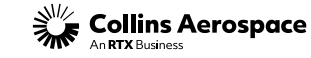

## VIEW OR UPDATE ROUTING

#### **Spares Cart And Checkout**

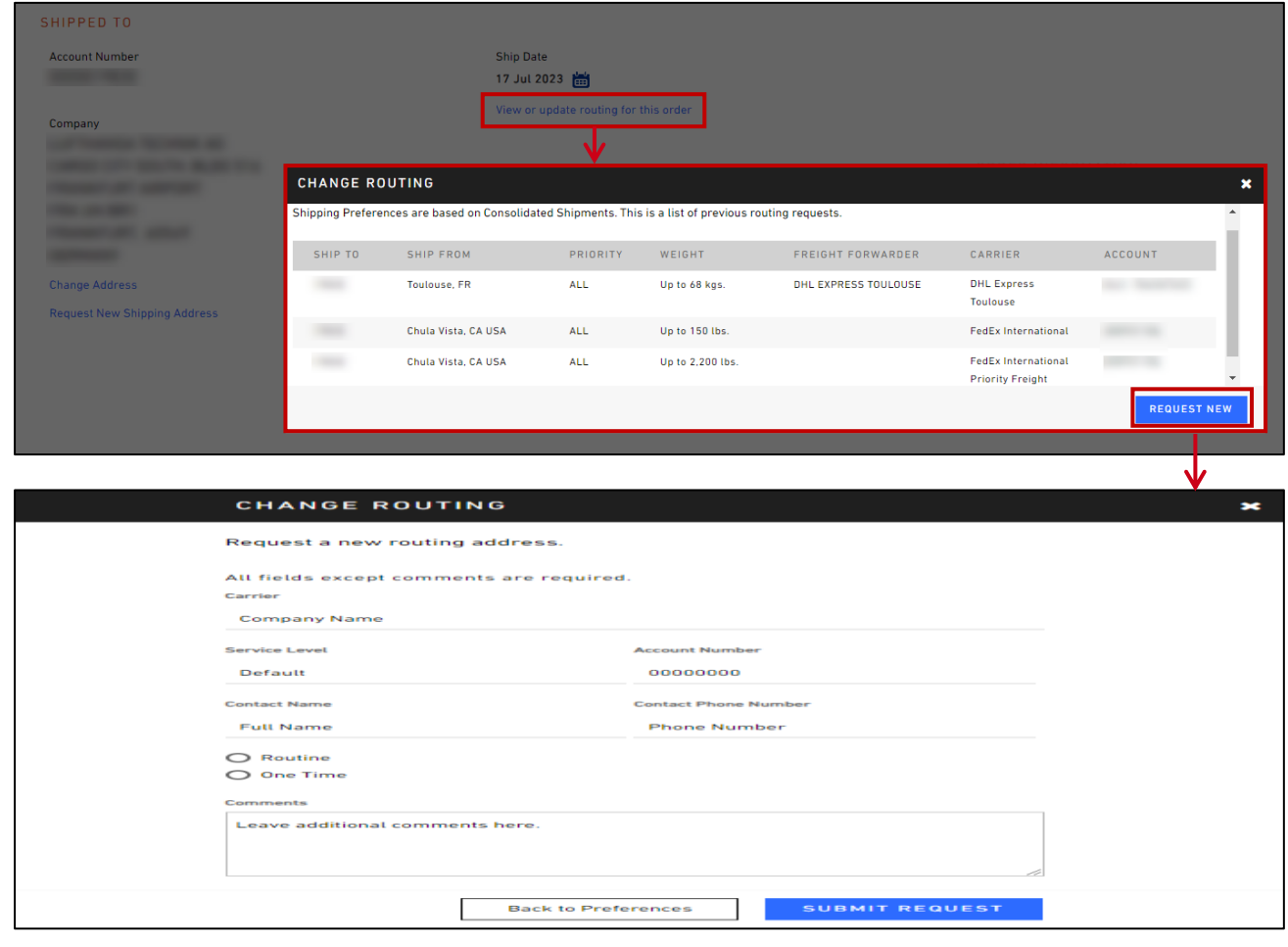

 $\frac{1}{2}$  Collins Aerospace

View Or Update Routing will display the predefined shipment methods established for your company and its ship to partners.

You may also submit a New Routing Request with your order.

## CHANGE ADDRESS

#### **Spares Cart And Checkout**

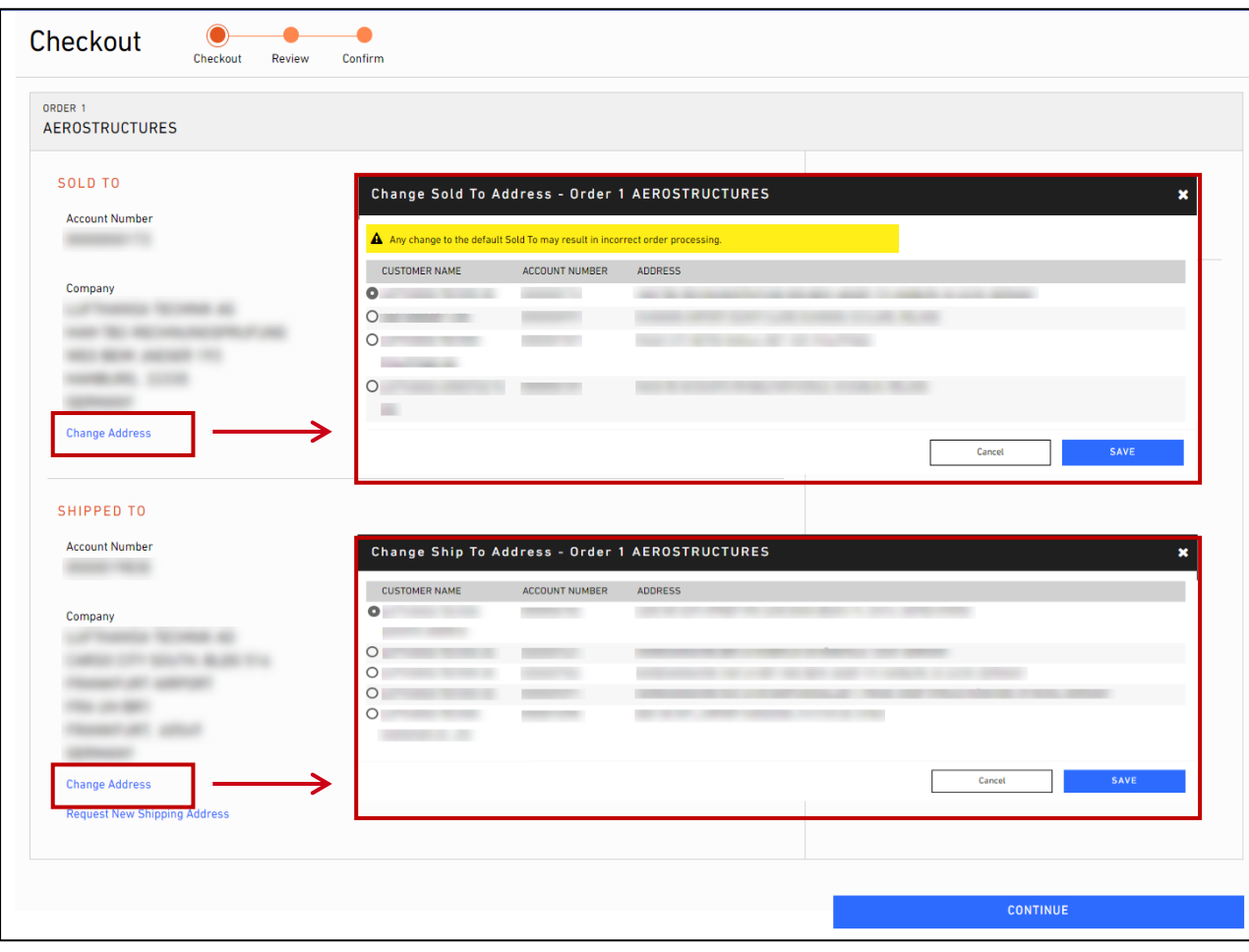

You can select other Sold To accounts.

• NOTE: Changing the default Sold To may affect pricing.

Ship To address can be managed at the header level for all line items, or you can change it manually for each order line item using the Override Ship Date / Address option.

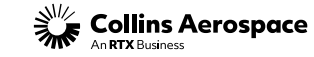

## OVERRIDE SHIP DATE / ADDRESS

### **Spares Cart And Checkout**

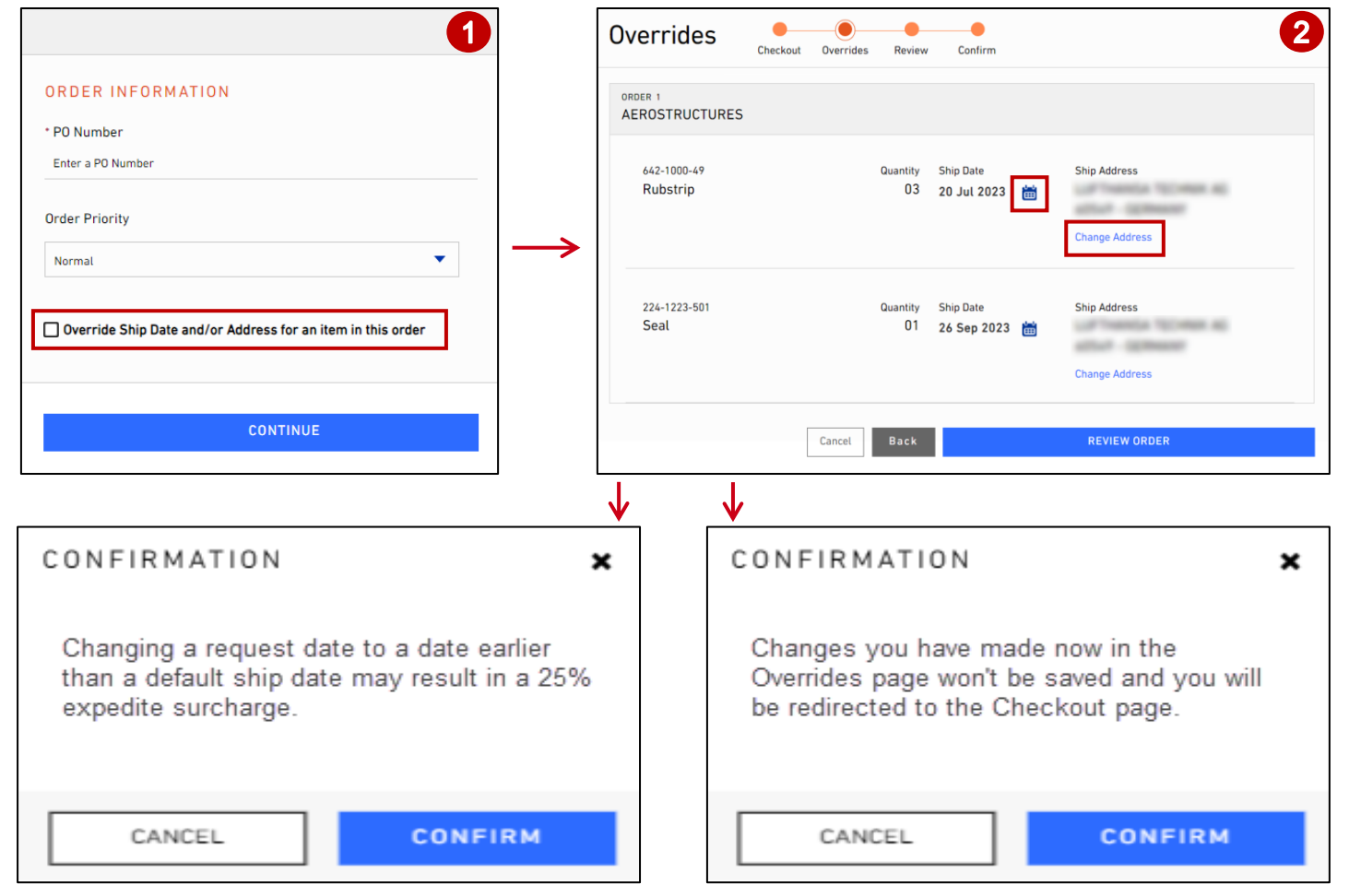

Overrides page allows you to make Ship Date/Address changes at the line level.

Expedite fees may apply – messaging displays accordingly.

If you selects the Cancel or Back option – messaging displays accordingly.

Clicking REVIEW ORDER directs you to the review page.

 $\frac{1}{2}$  Collins Aerospace

### REVIEW

#### **Spares Cart And Checkout**

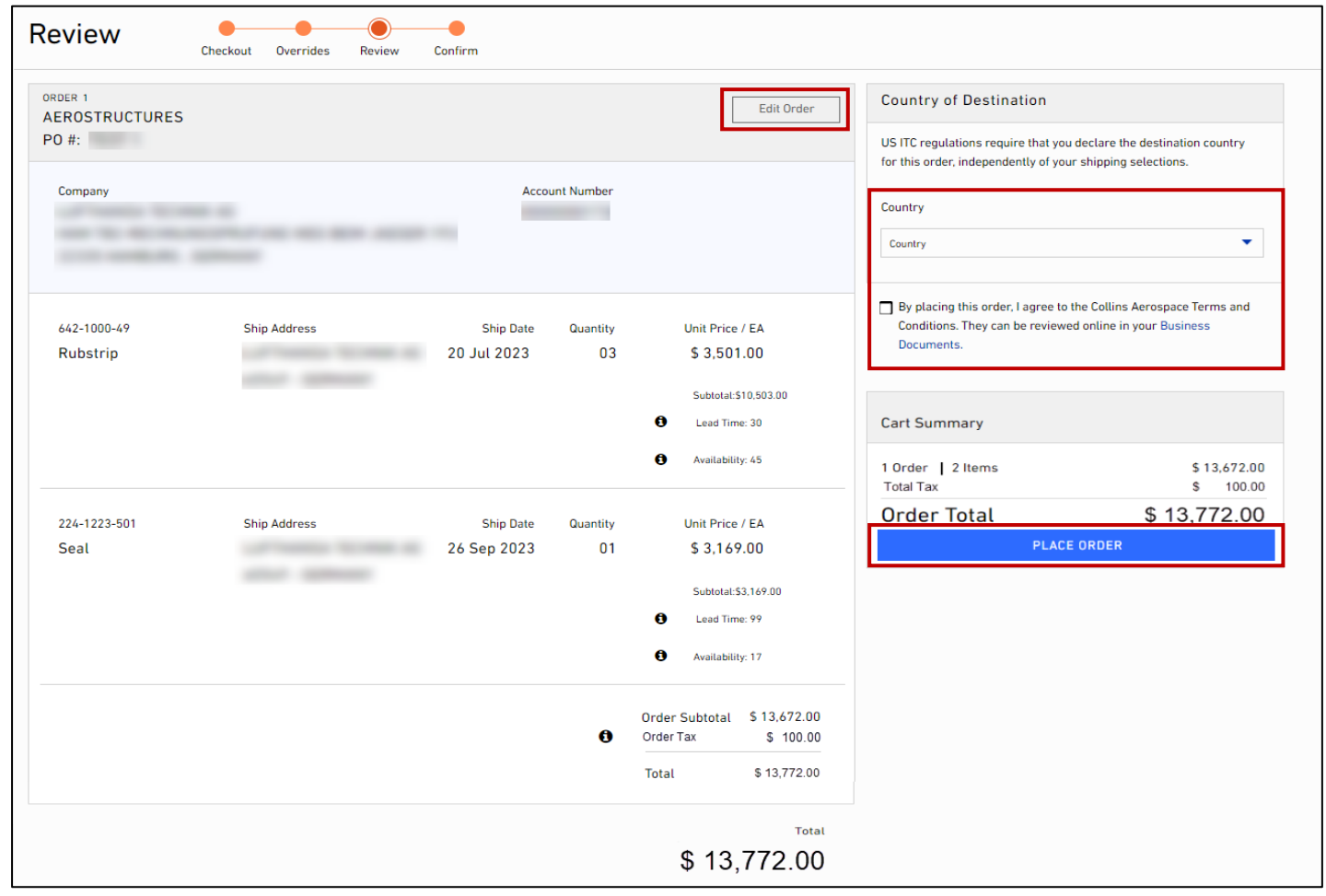

Collins Aerospace

Review page allows you to review the cart one final time before placing the order.

Clicking Edit Order will direct you back to the Checkout page where changes can be made.

Clicking PLACE ORDER will place the order and direct you to the confirmation page.

#### NOTE:

- Tax field available when applicable.
- Must select destination Country and agree to the Terms and Conditions.

### ORDER CONFIRMATION

#### **Spares Cart And Checkout**

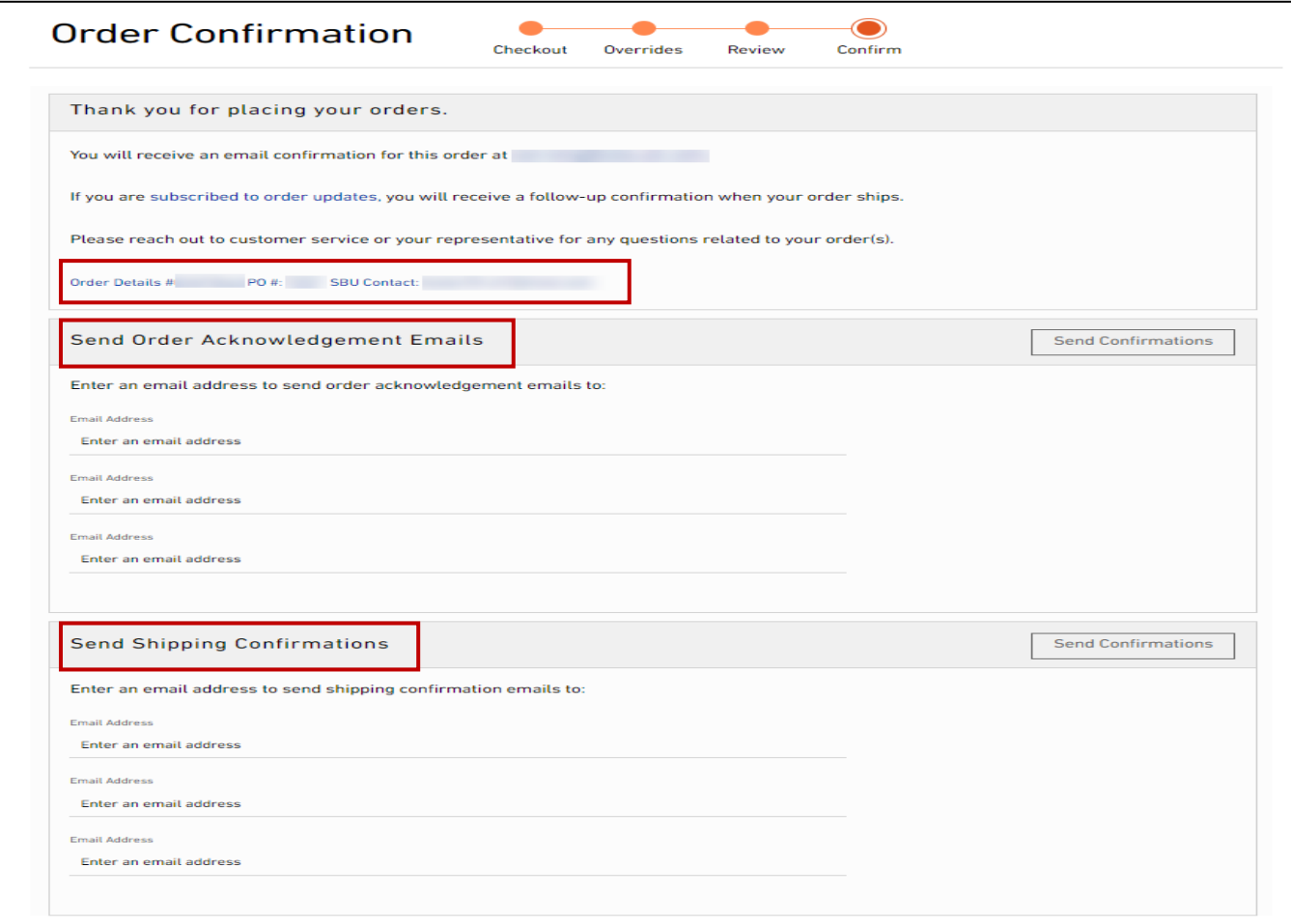

Confirmation page includes Order Detail hyperlink and SBU contact information.

Order Acknowledgement and Shipping Confirmation emails can be sent from this page.

#### NOTE:

- Email Address entered must have email preferences setup for their user's account to received the email notification.
- Reference Email Preferences And Notification user guide for setup.

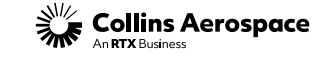

### CONTACTS

### **Spares Cart And Checkout**

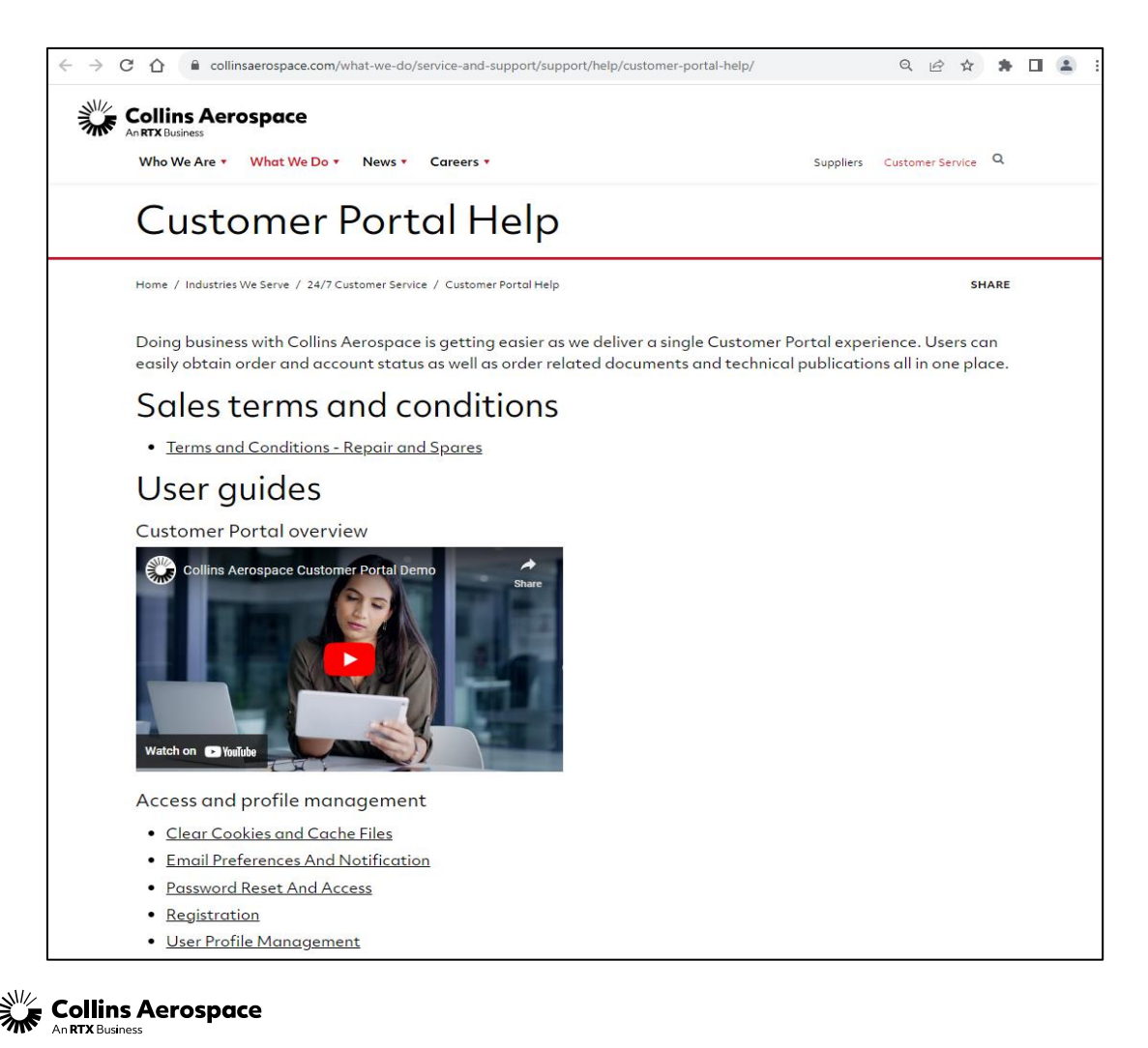

Customer Portal Support Team Email: [customer.portal@collins.com](mailto:customer.portal@collins.com) 

For 24/7 global AOG please contact: 1-877-808-7575 (within U.S.) 1-860-654-2500 (outside U.S.)

Collins Customer Portal FAQ and Support: [https://www.collinsaerospace.com/support/help/](https://www.collinsaerospace.com/support/help/Customer-portal-help) [Customer-portal-help](https://www.collinsaerospace.com/support/help/Customer-portal-help) 

Collins Business Contacts:

<https://www.collinsaerospace.com/support>

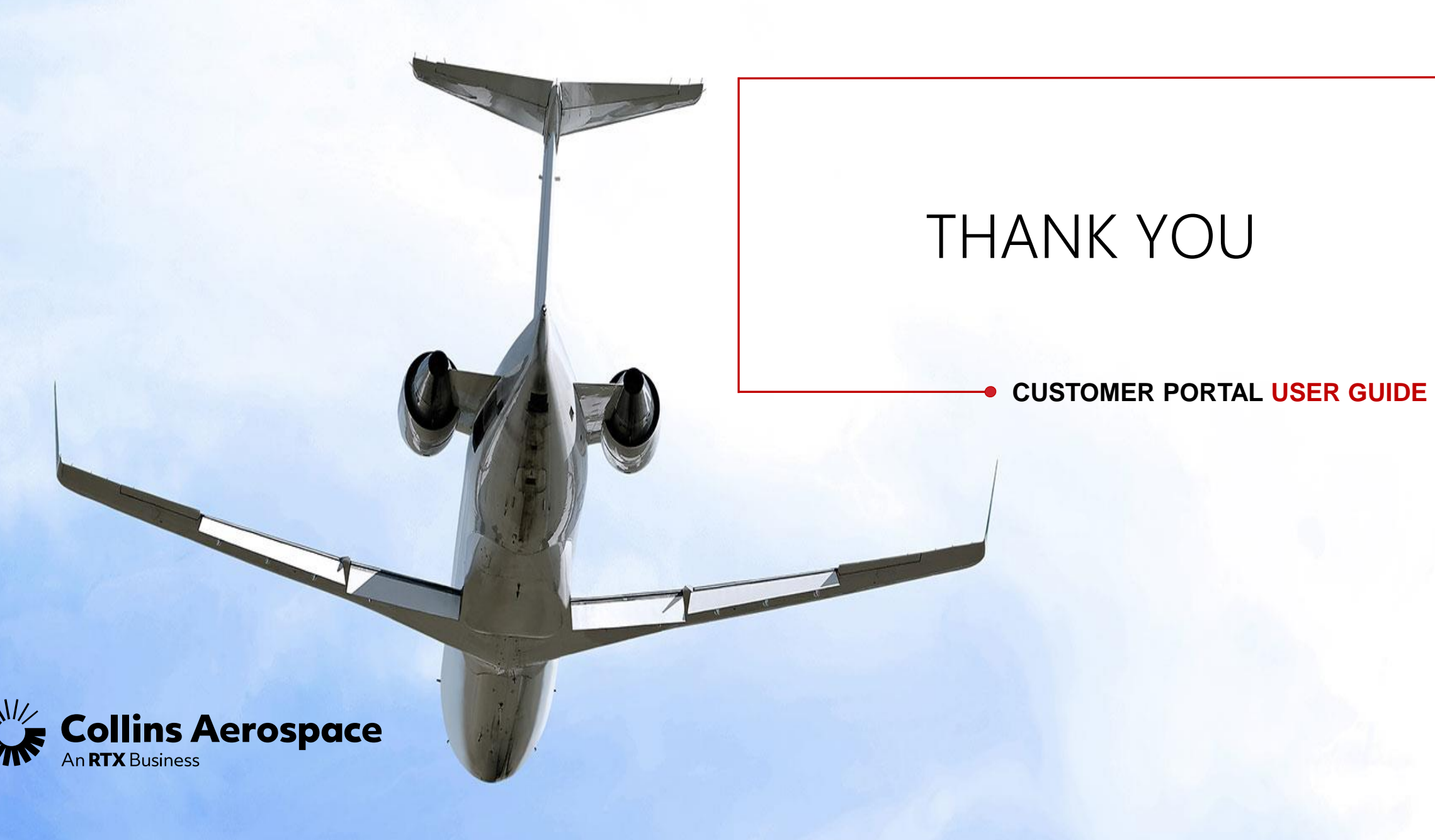